# RV160和RV260系列路由器上的证书(导入/导出 /生成CSR)

## 目标

本文档旨在向您展示如何生成证书签名请求(CSR),以及如何在RV160和RV260系列路由器上 导入和导出证书。

## 简介

数字证书在通信过程中非常重要。它提供数字身份验证。数字证书包括标识设备或用户的信息 ,如名称、序列号、公司、部门或IP地址。

证书颁发机构(CA)是"签署"证书以验证其真实性的受信任颁发机构,可保证设备或用户的身份 。它确保证书持有者是他们真正声称的拥有者。如果没有受信任的签名证书,数据可能会被加 密,但您与之通信的一方可能不是您认为的一方。CA在颁发数字证书时使用公钥基础设施 (PKI),数字证书使用公钥或私钥加密来确保安全。CA负责管理证书请求和颁发数字证书。 CA的一些示例包括:IdenTrust、Comodo、GoDaddy、GlobalSign、GeoTrust、Verisign等  $\circ$ 

证书用于安全套接字层(SSL)、传输层安全(TLS)、数据报TLS(DTLS)连接,例如超文本传输 协议(HTTPS)和安全轻量级目录访问协议(LDAPS)。

## 适用设备

- RV160
- RV260

## 软件版本

 $•1.0.00.15$ 

## 目录

通过本文,您将:

- 1. 生成CSR/证书
- 2. 查看证书
- 3. 导出证书
- 4. 导入证书
- 5. 结论

## 生成CSR/证书

步骤1.登录Web配置页面。

aludu **CISCO** Router Username Password English Login

©2018 Cisco Systems, Inc. All Rights Reserved.

Cisco, the Cisco Logo, and the Cisco Systems are registered trademarks or trademarks<br>of Cisco Systems, Inc. and/or its affiliates in the United States and certain other countries.

#### 步骤2.导航至Administration > Certificate。

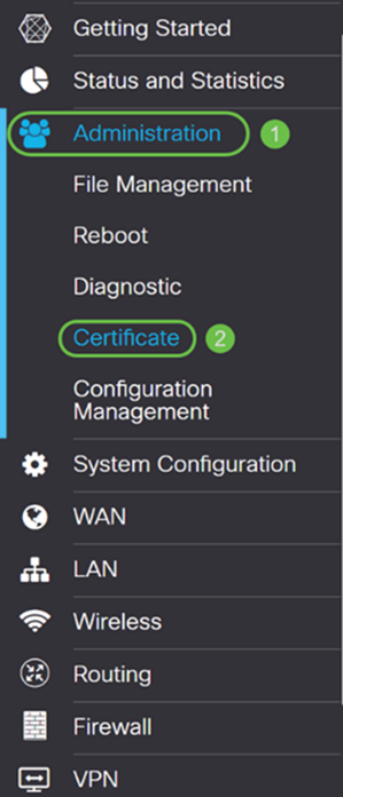

————————————————————<br>步骤3.在"证*书"*页面中,单**击"生成CSR/证书……**"按钮。

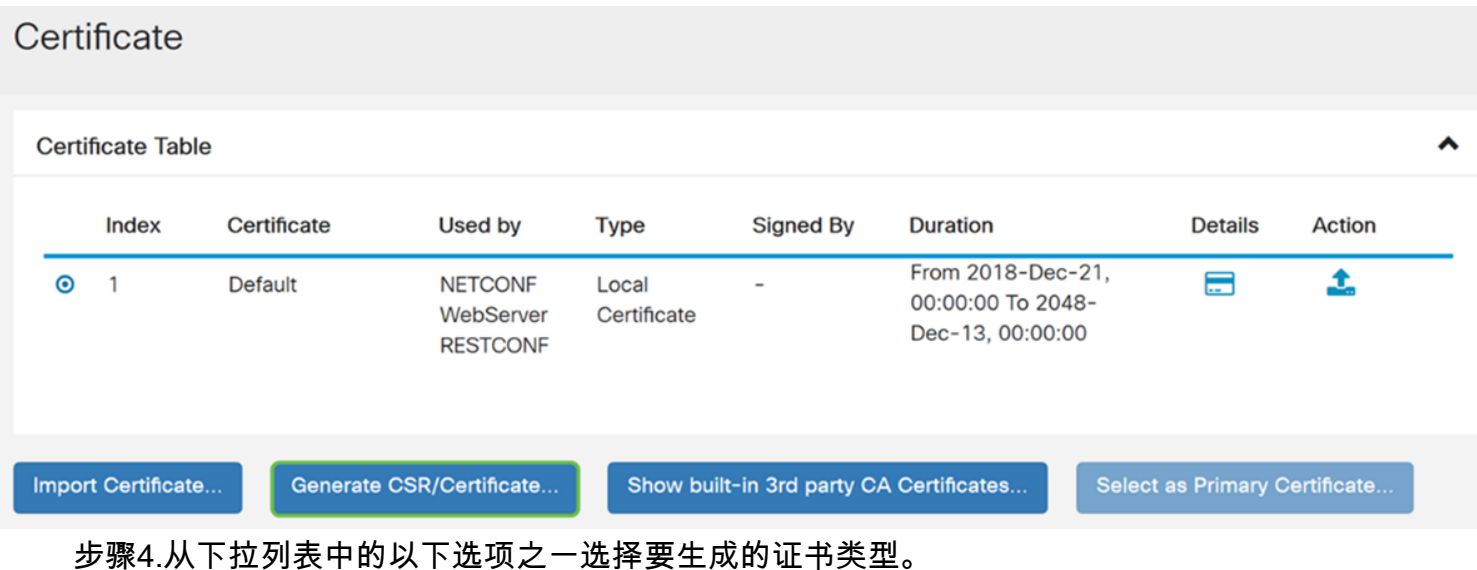

• **自签名证书** — 这是安全套接字层(SSL)证书,由其自己的创建者签名。此证书不太可信,因 为如果私钥被攻击者以某种方式入侵,则无法取消该证书。您必须提供有效持续时间(以天为 单位)。

·CA Certificate 在安全方面,它类似于自签名证书。这可用于OpenVPN。

·**证书签名请求** (πκη它比自签名更安全,因为私钥是保密的。建议使用此选项。

• Certificate Signed by CA Certificate — 选择此证书类型并提供相关详细信息,以获取由内部 证书颁发机构签名的证书。

在本例中,我们将选择"证书签**名请求"**。

Generate CSR/Certificate

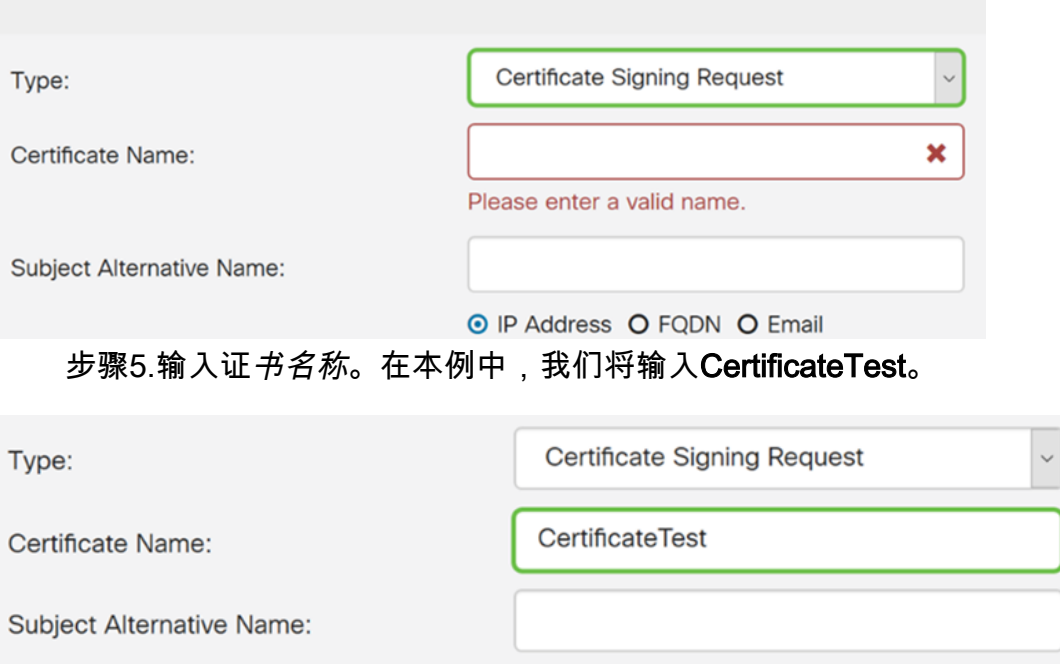

O IP Address O FQDN O Email

步骤6.在"主题替代名称"字段中,选择以下选项之一:IP Address、FQDN (完全限定域名 ) 或Email, 然后输入您选择的相应名称。此字段允许您指定其他主机名。

在本示例中,我们将选择FQDN并输入ciscoesupport.com。

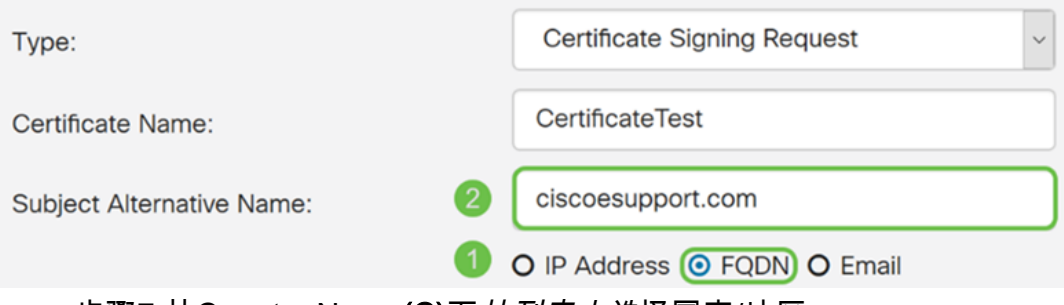

### 步骤7.从Country Name(C)下拉列表中选择国家/地区。

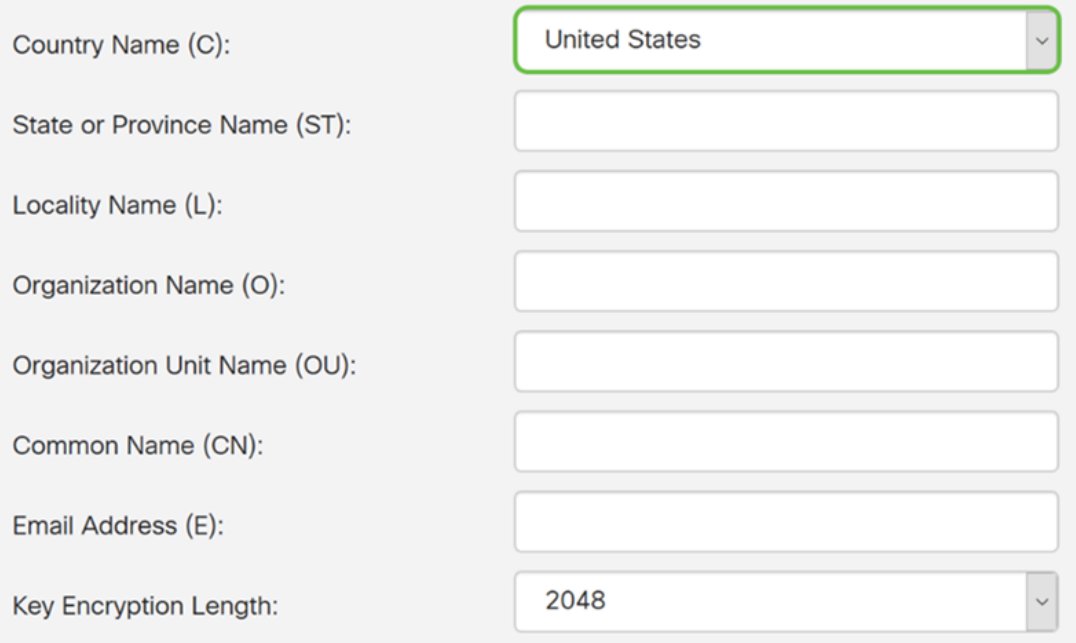

### 步骤8.在"省名"或"省名"字段中输入省名称。

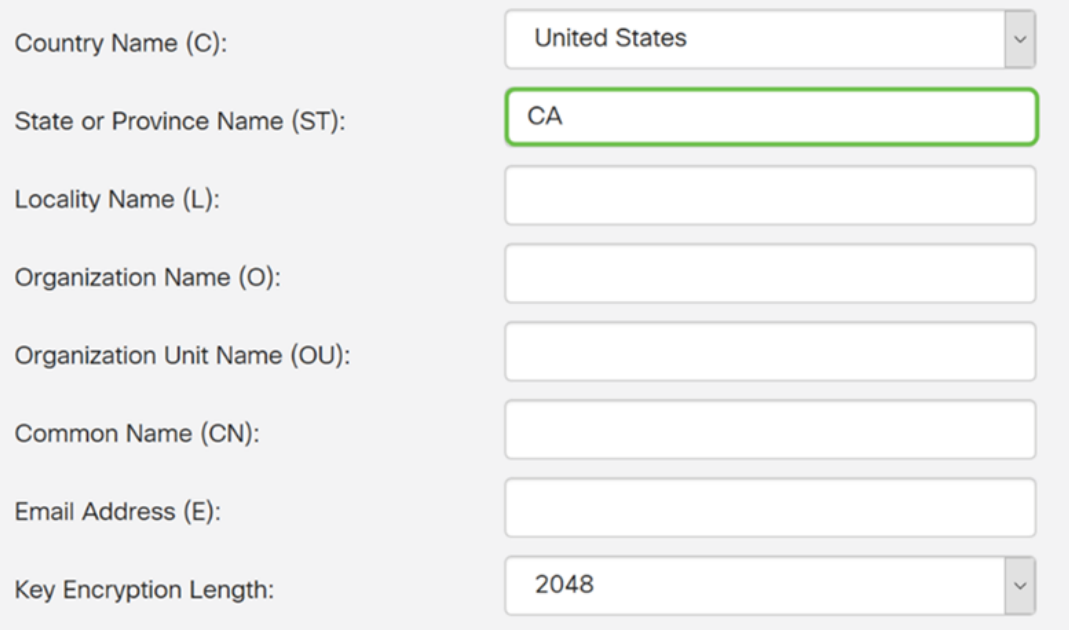

步骤9.在Locality Name*中*,输入**城市**名称。

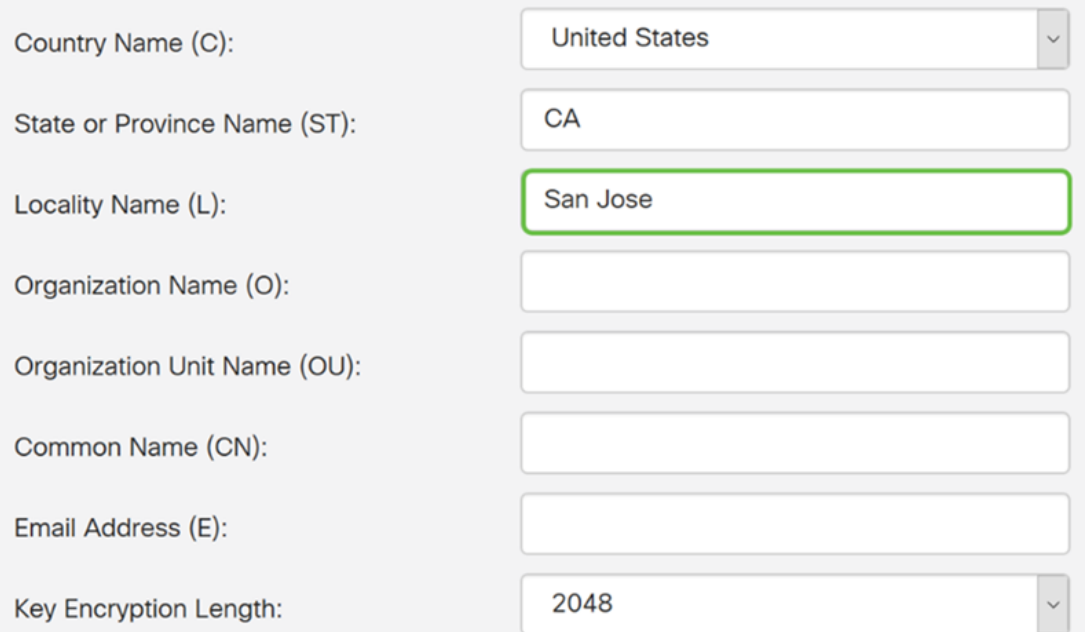

### 步骤10.在"组织名称"字段中输入组织的名称。

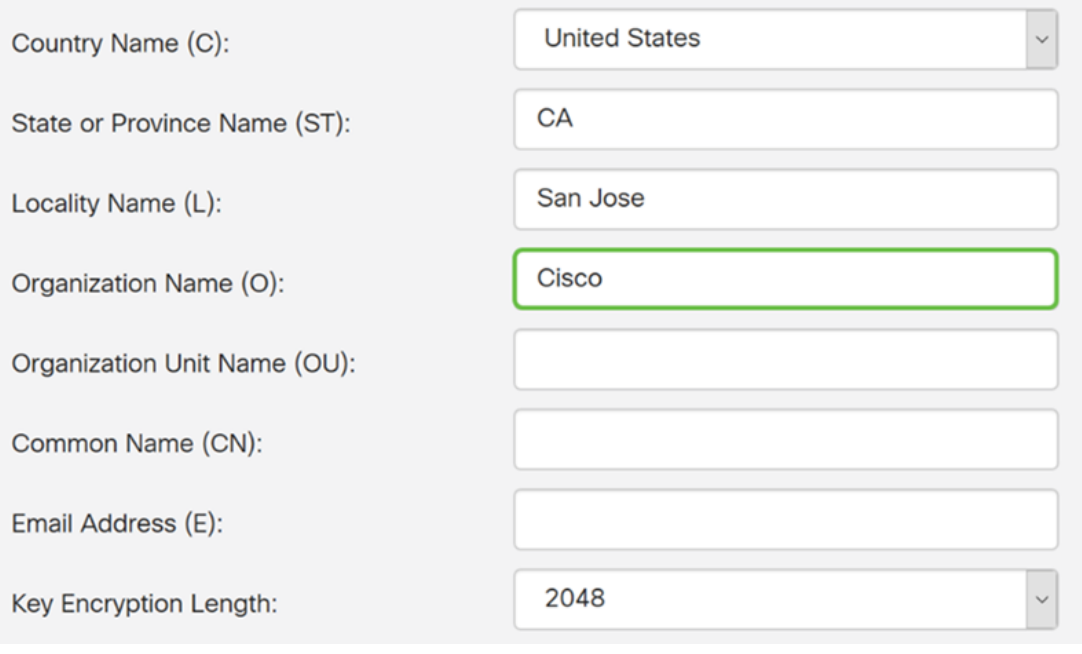

步骤11.输入组织单位的名称(如培训、支持等)。

在本例中,我们将输入eSupport作为组织单位名称。

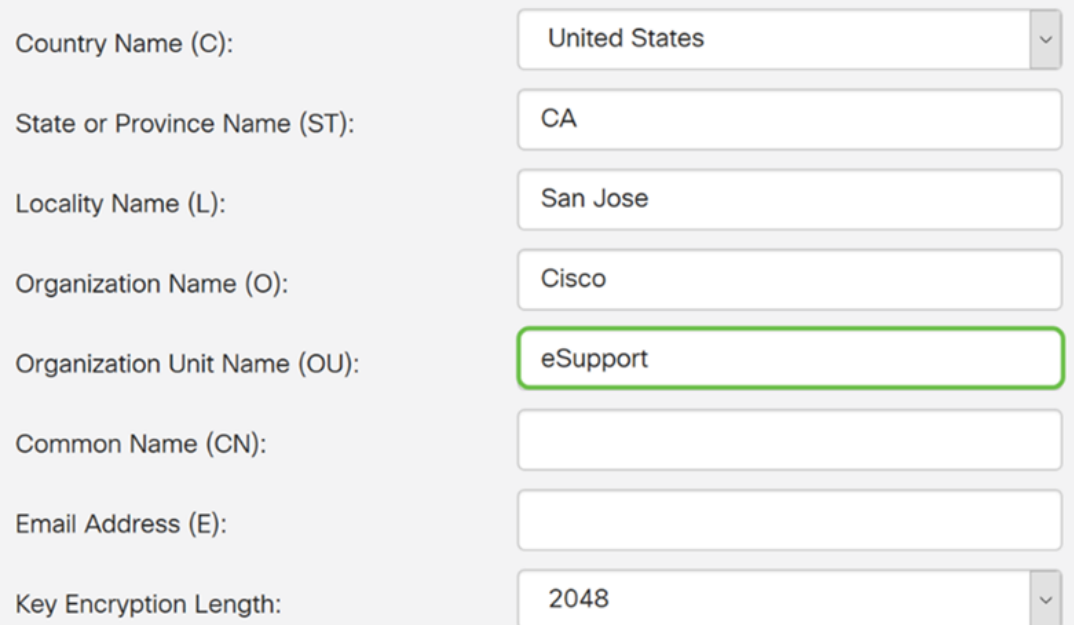

### 步骤12.输入公用名。接收此证书的是Web服务器的FQDN。

### 在本示例中,ciscosmbsupport.com用作通用名称。

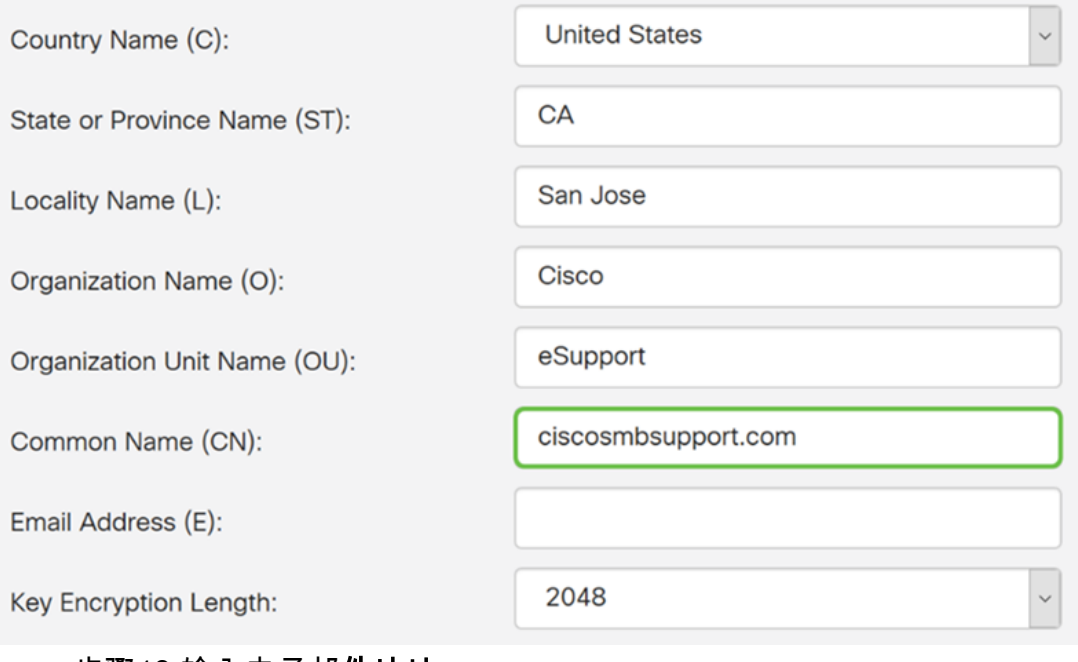

步骤13.输入电子邮件地址。

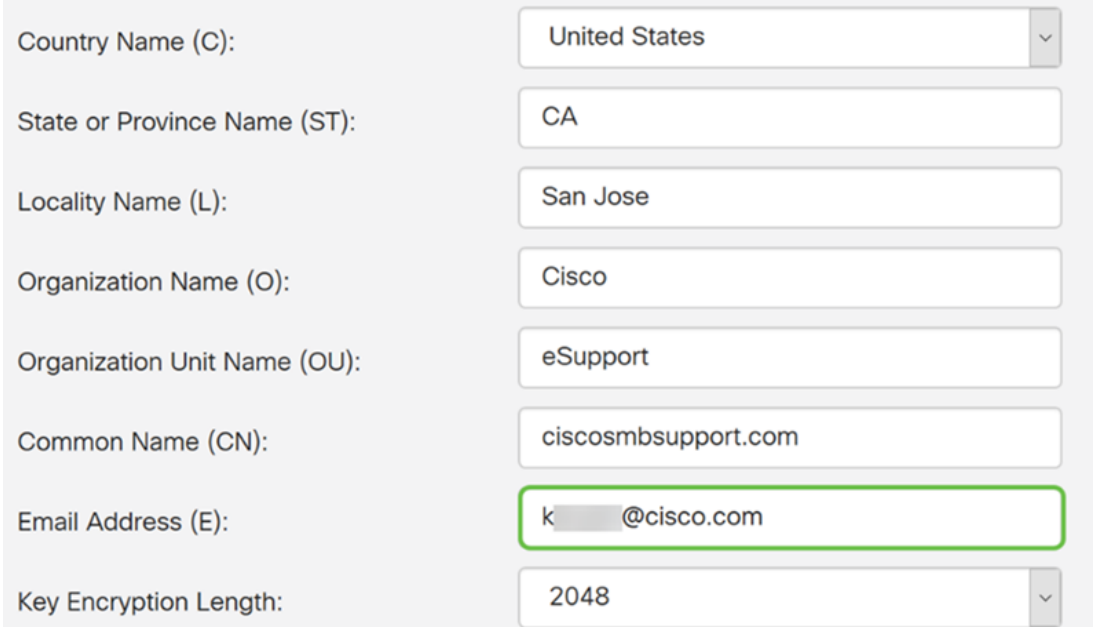

步骤14.从下拉菜**单中选**择Key Encryption Length。选项有:**512、1024 或 2048.**密钥大小越 大,证书就越安全。密钥大小越大,处理时间越长。

最佳实践:建议选择最高密钥加密长度 — 启用更严格的加密。

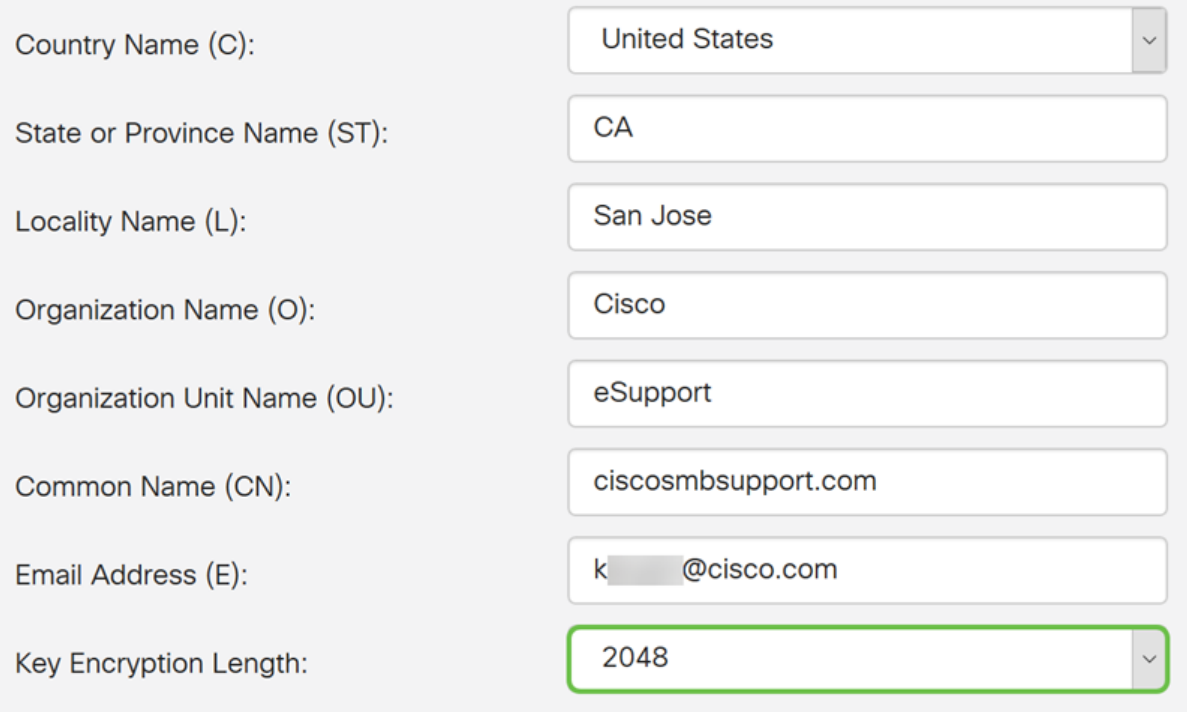

步骤15.单击"生成"。

#### Generate CSR/Certificate

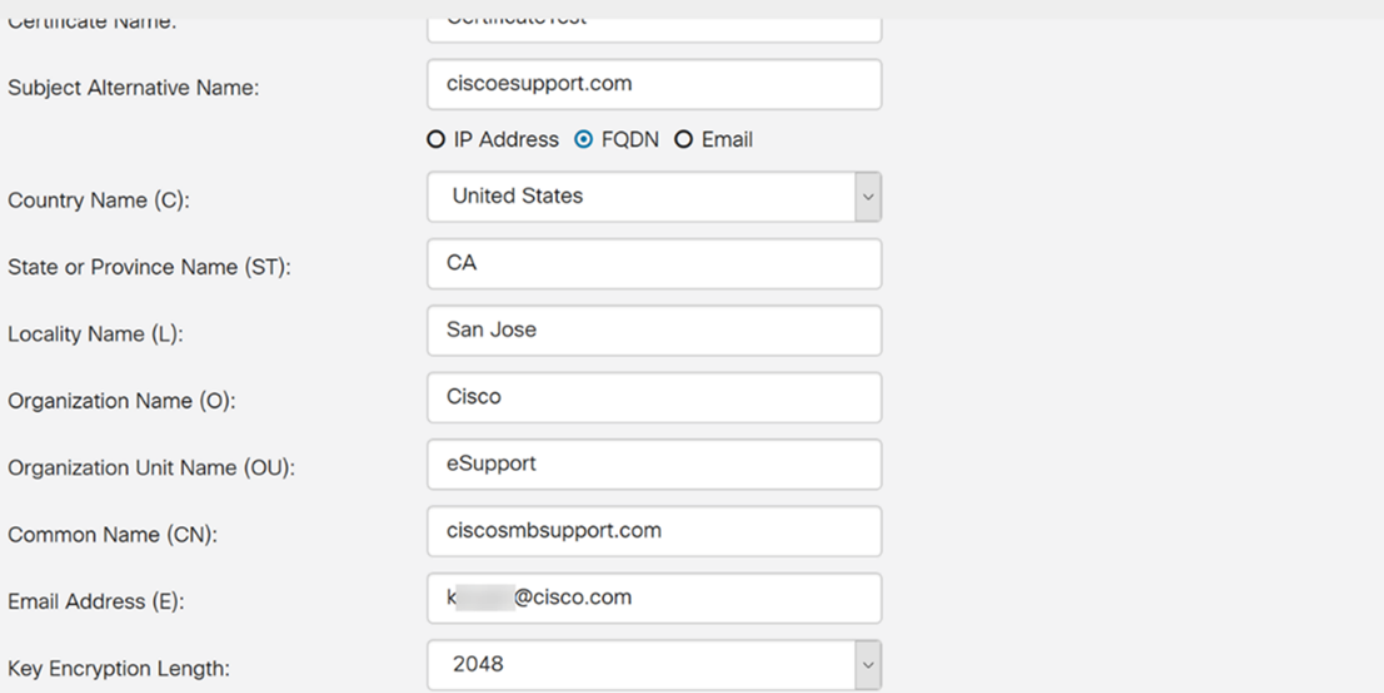

Generate

Cancel

### 步骤16.系统将显示一个"信息"弹出窗口,其中显示"成功生成证书!" 邮件.单击 OK 继续。

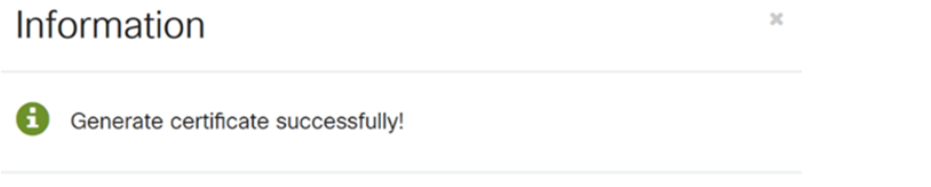

### 步骤17.从证书表导出CSR。

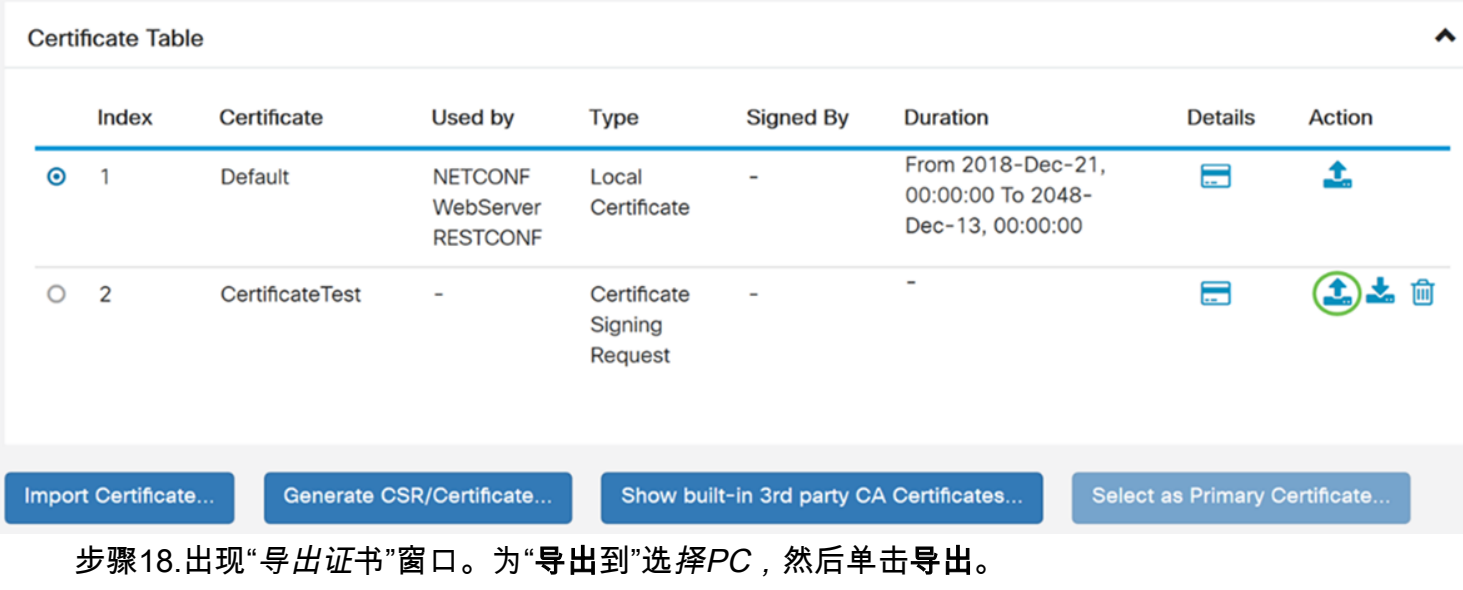

 $OK$ 

## **Export Certificate**

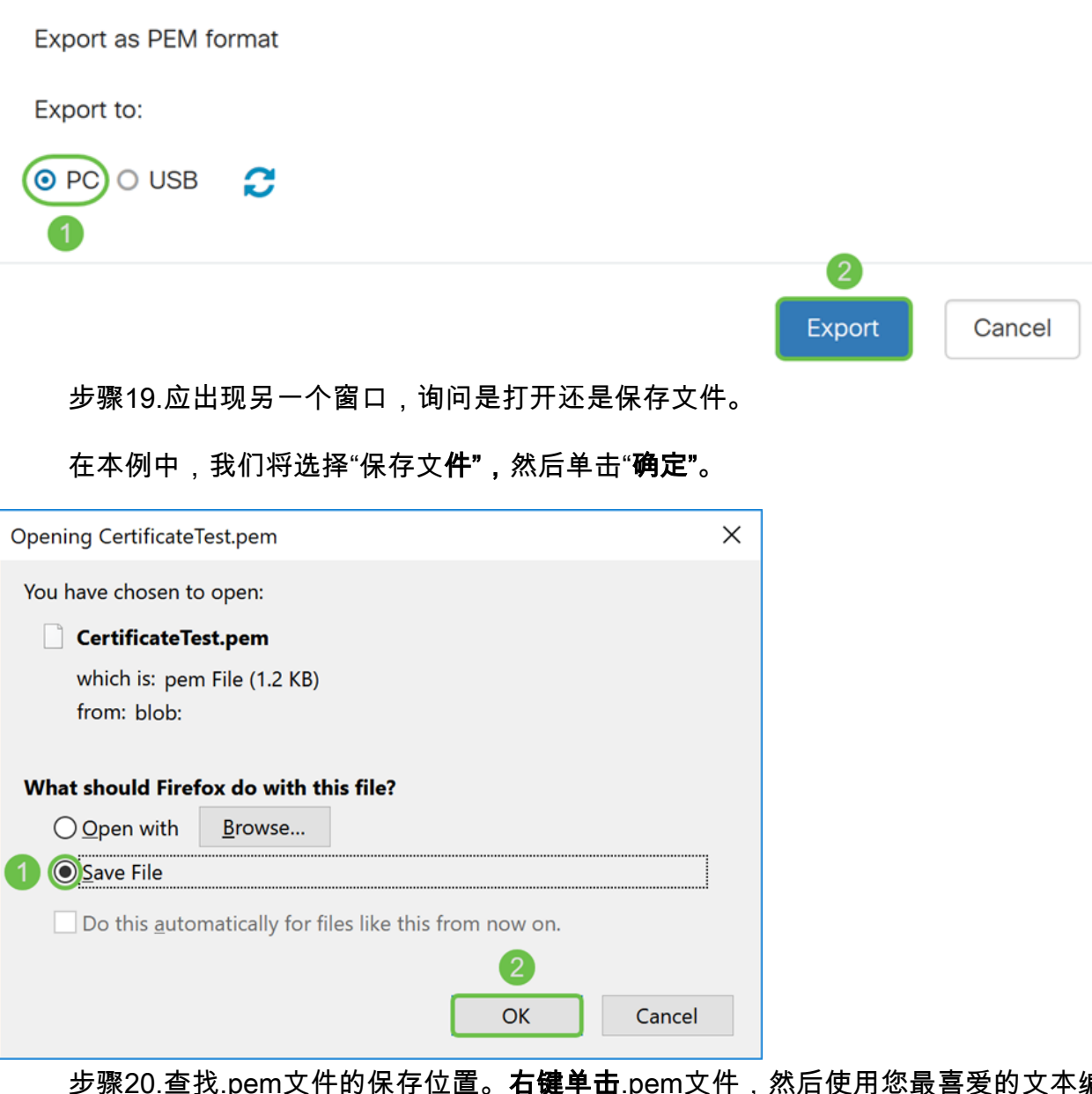

**右键单击**.pem文件,然后使用您最喜爱的文本编辑器将其 打开。

在本例中,我们将使用Notepad++打开.pem文件。

注意:使用记事本打开时,您可以随意打开。

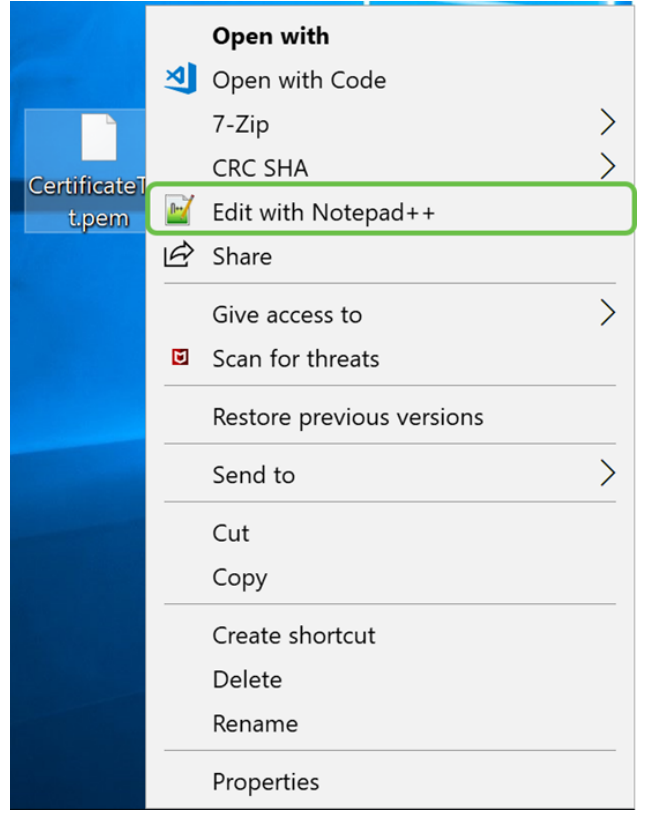

#### 步骤21.确保—BEGIN CERTIFICATE REQUEST —和—END CERTIFICATE REQUEST —在 其自己的行上。

注意:证书的某些部分被模糊了。

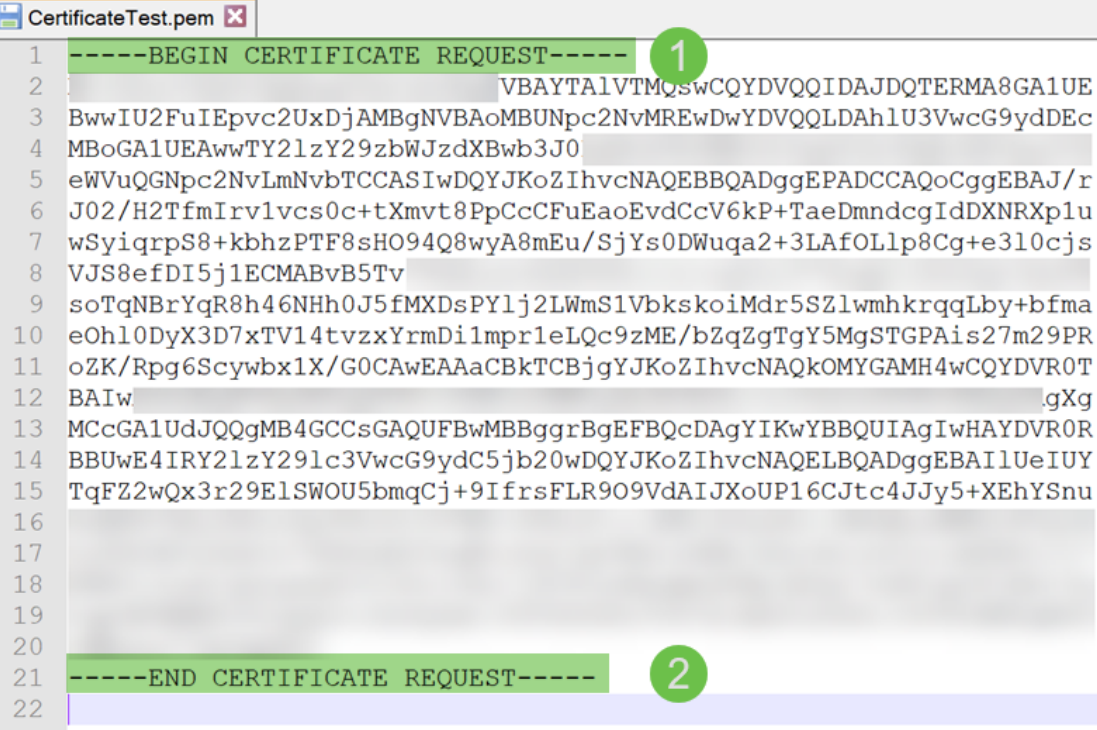

步骤22.当您拥有CSR时,您需要转到您的托管服务或证书颁发机构站点(如GoDaddy、 Verisign等)并请求证书。提交请求后,它将与证书服务器通信,以确保没有任何理由不颁发 证书。

注意:如果您不知道证书请求在其站点上的位置,请联系CA或托管站点支持。

步骤23.完成证书后下载。它应该是.cer**或**.crt**文**件。在本例中,我们提供了两个文件。

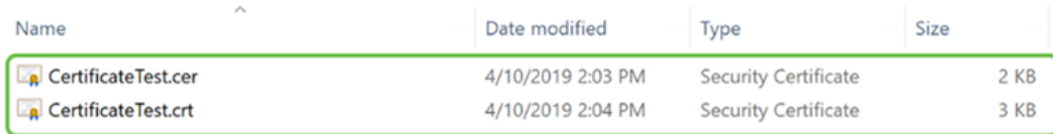

#### 步骤24.返回路由器的Certificate页面,单击指向设备图标的箭头导入证书文件。

**Certificate Table** 

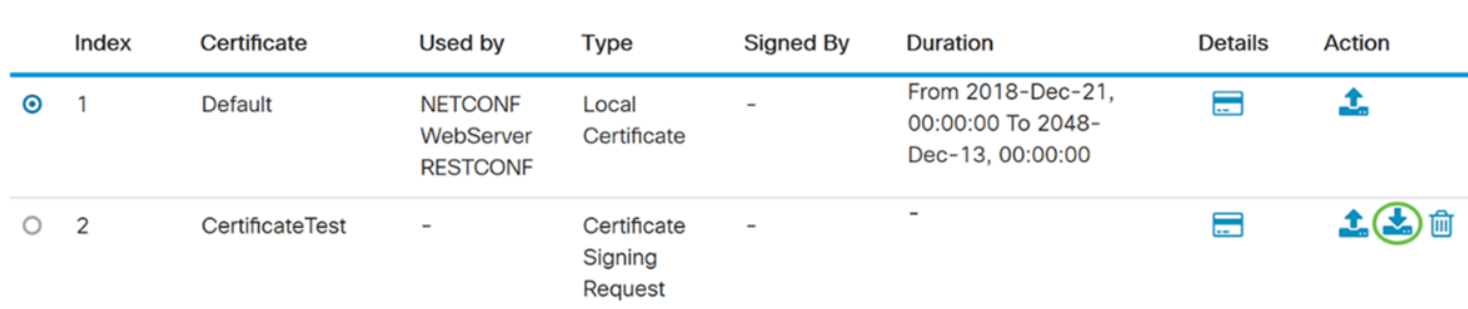

步骤25.在Certificate Name字*段中*,输入证书**名称**。它不能与证书签名请求同名。在"上*载证* 书文件"部分**,选择从PC**导入,**然后单击"浏览……**"上传证书文件。

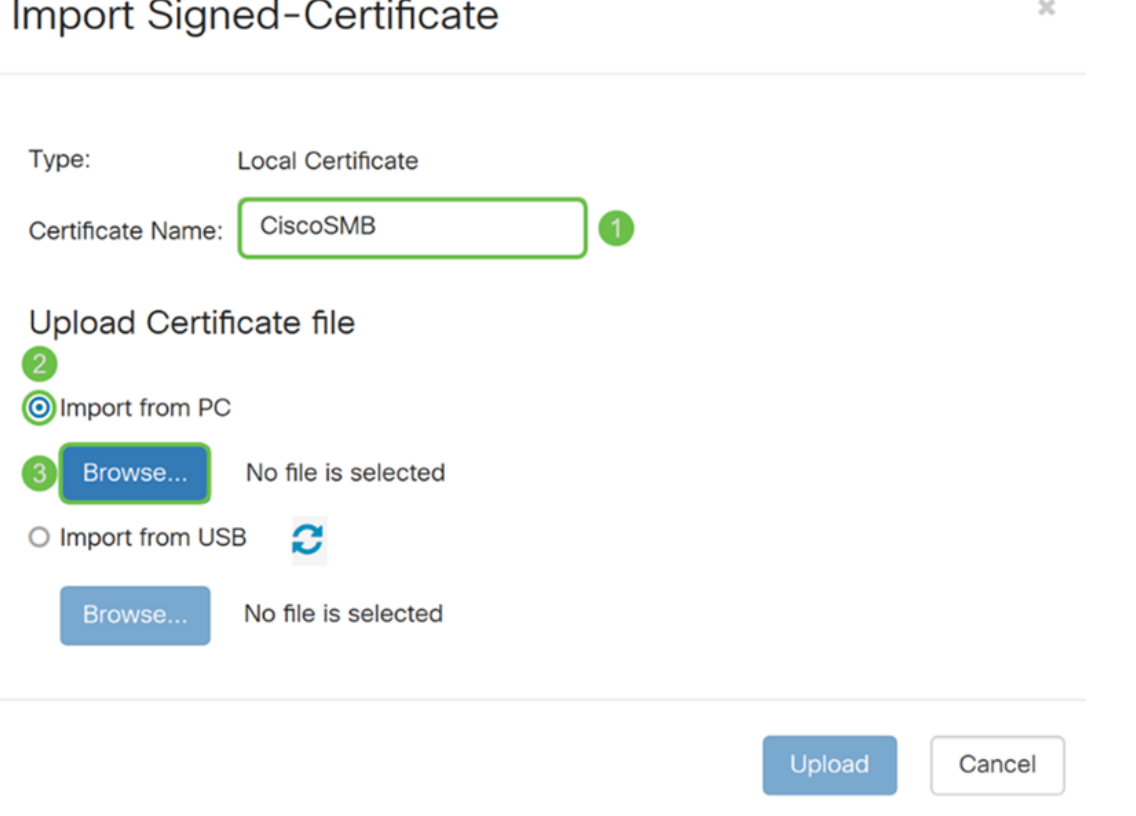

步骤26.出现"文*件上传*"窗口。导航至证书文件所在的位置。选择要**上**载的证书文件,然后单击 Open。在本示例中,选择了CertificateTest.cer。

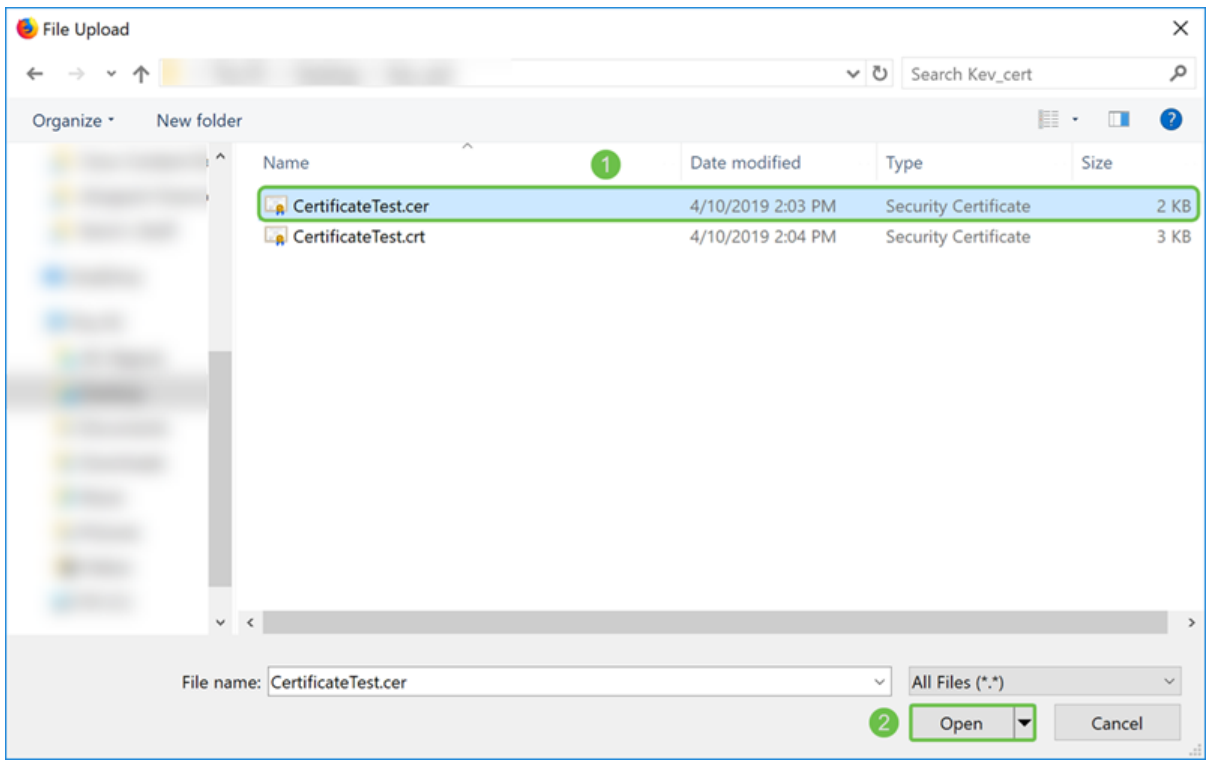

步骤27.单击"上载"按钮开始将证书上传到路由器。

注意:如果出现无法上传.cer文件的错误,可能是因为您的路由器要求证书采用pem编码。您 需要将您的der编码(.cer文件扩展名)转换为pem编码(.crt文件扩展名)。

 $\bar{\rm K}$ 

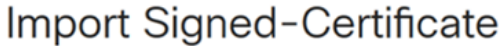

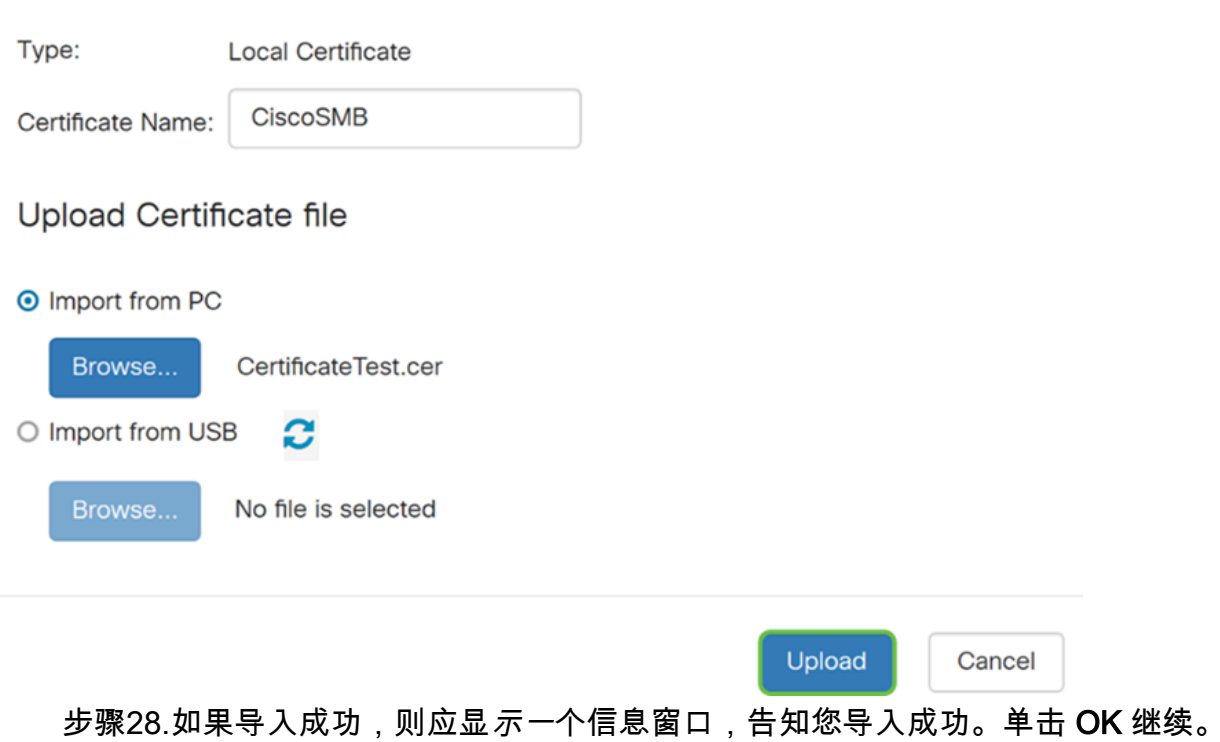

Import certificate successfully! A

 $OK$ 

步骤29.您的证书应成功更新。您应该能够查看证书的签名者。在本例中,我们可以看到我们 的证书由CiscoTest-DC1-CA签名。要使证书成为我们的主证书,请使用左侧的单选按钮选择 证书,然后单击Select as Primary Certificate...按钮。

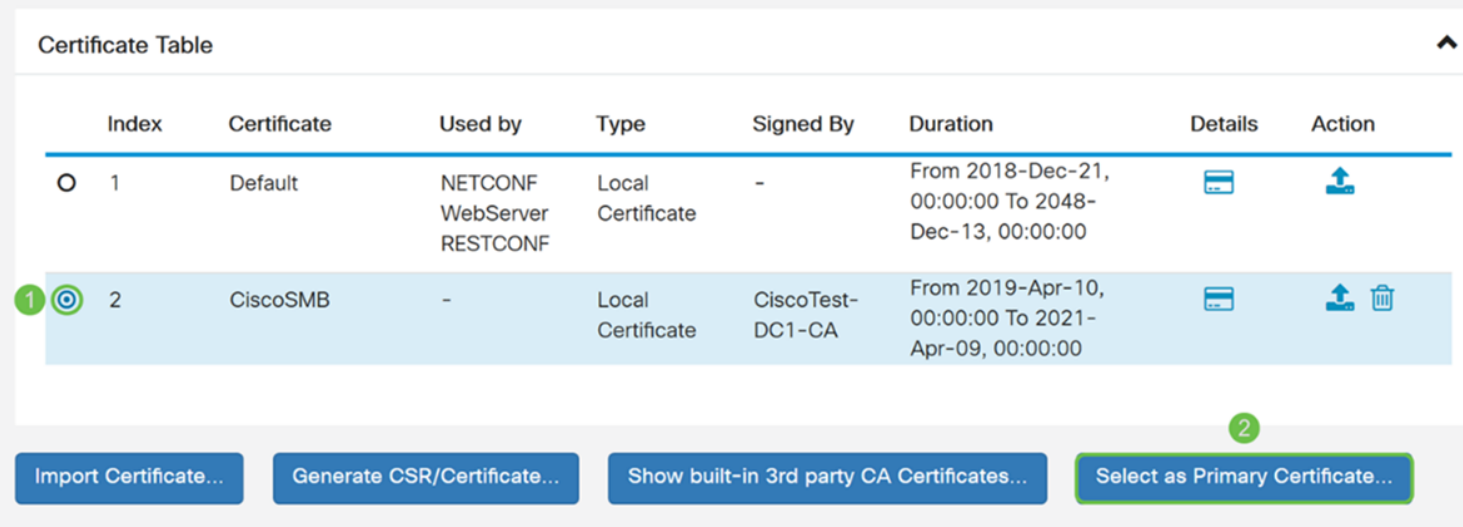

注意:更改主证书可能会返回到警告页面。如果您使用Firefox,并且它显示为灰色空白页面

,则需要调整Firefox上的一些配置。Mozilla Wiki上的本文档对此进行了一些说明

:[CA/AddRootToFirefox](https://wiki.mozilla.org/CA/AddRootToFirefox)。要再次看到警告页,请[执行Mozilla社区支持页中的这些步骤。](https://support.mozilla.org/en-US/questions/1232718)

步骤30.在Firefox警告页中,单击Advanced...,然后单击Accept the Risk and Continue以继续 进入路由器。

注意:这些警告屏幕会因浏览器而异,但执行相同的功能。

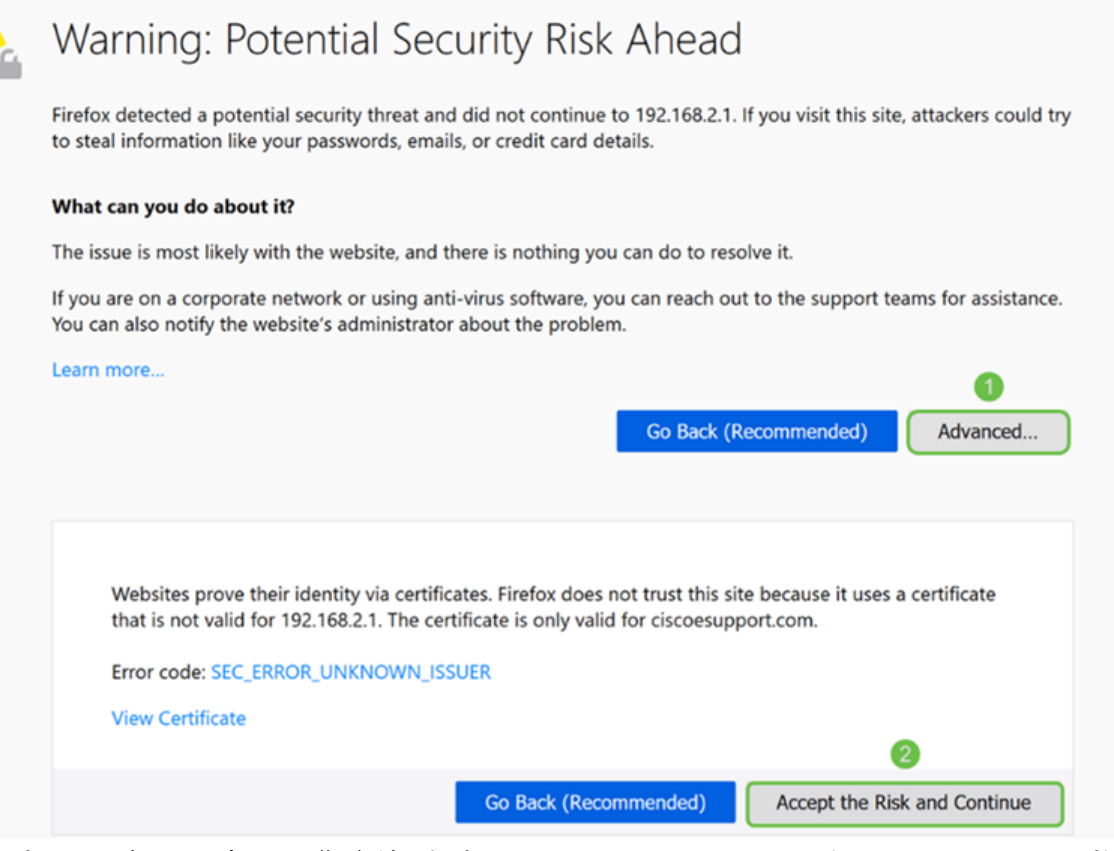

#### 步骤31.在证书表中,您应该看到NETCONF、WebServer和RESTCONF已交换到您的新证书 ,而不是使用Default证书。

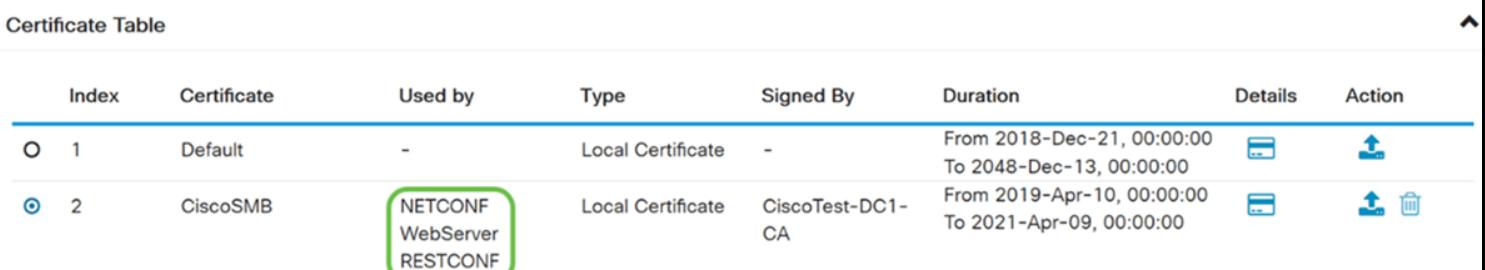

现在,您应该已成功将证书安装到您的路由器上。

## 查看证书

步骤1.如果已从"证书"页导航*至"*管理">"**证书"**。

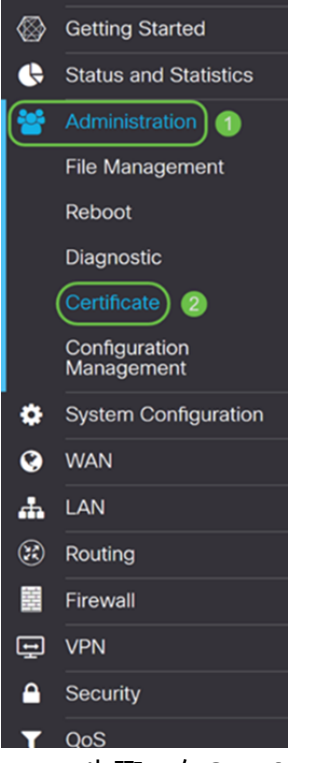

步骤2.在Certificate Table(证*书表)*中,单击Details(详细**信息)**部分下方的*Details(详细*信息)图 标。

**Certificate Table**  $\lambda$ **Details** Action Index Certificate Used by **Type Signed By Duration** From 2018-Dec-21, 土  $\circ$  $\mathbf{1}$ Default  $\equiv$ Local 00:00:00 To 2048-Certificate Dec-13, 00:00:00 From 2019-Apr-10, 土面  $\bullet$  $\overline{2}$ CiscoSMB **NETCONF** Local CiscoTest-00:00:00 To 2021-WebServer Certificate DC1-CA Apr-09, 00:00:00 **RESTCONF** 

步骤3.系统将显示Certificate Detail页面。您应该能够查看有关证书的所有信息。

#### Certificate Detail

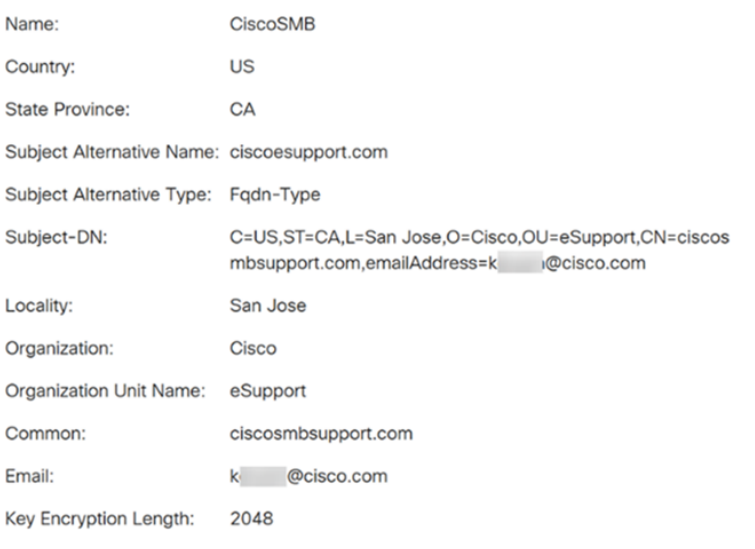

### 步骤4.单击Uniform Resource Locator(URL)栏左侧的锁图标。

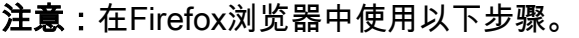

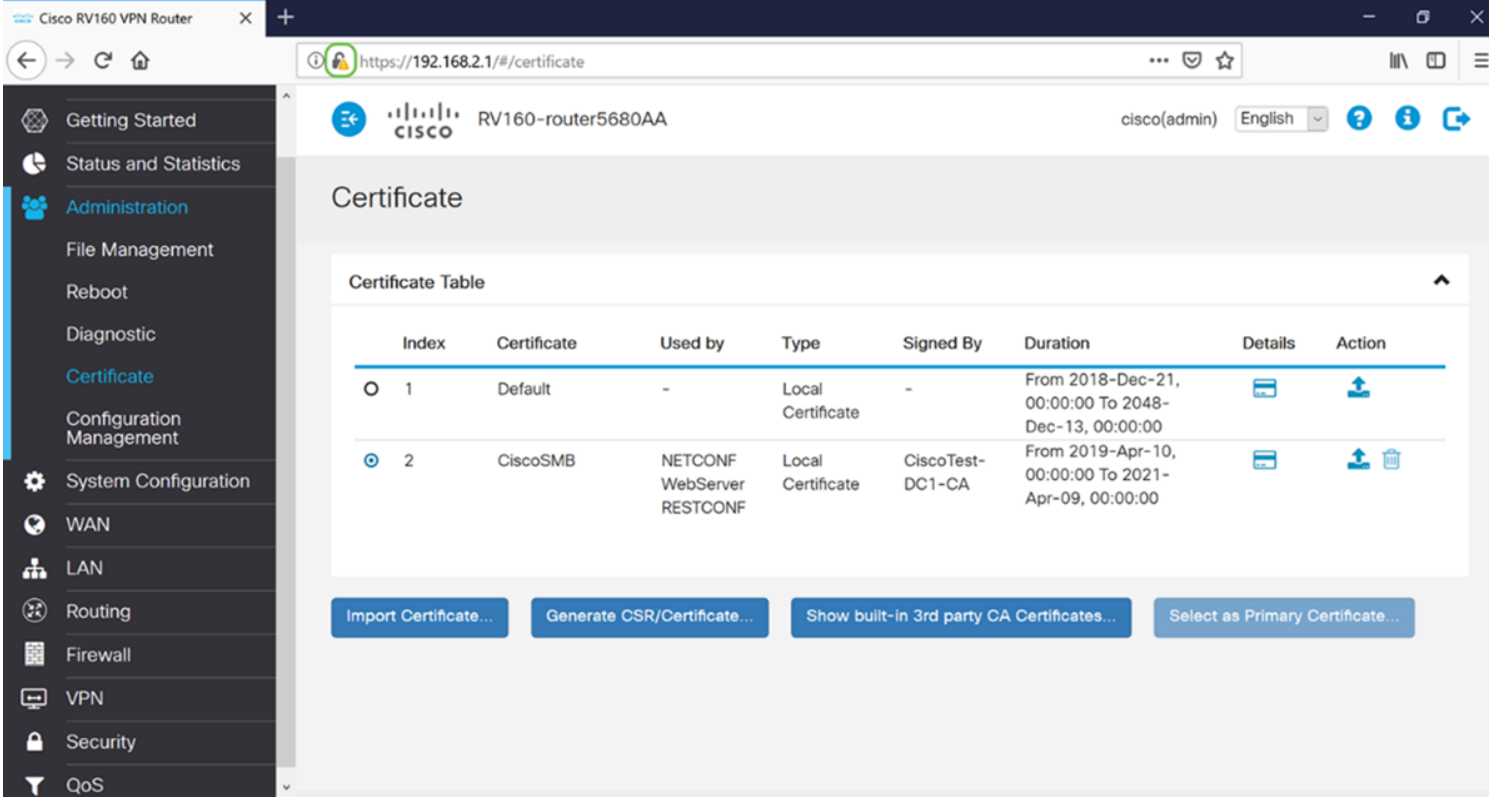

Close

步骤5.系统将显示选项下拉列表。单击"Connection"字段旁的箭头图标。

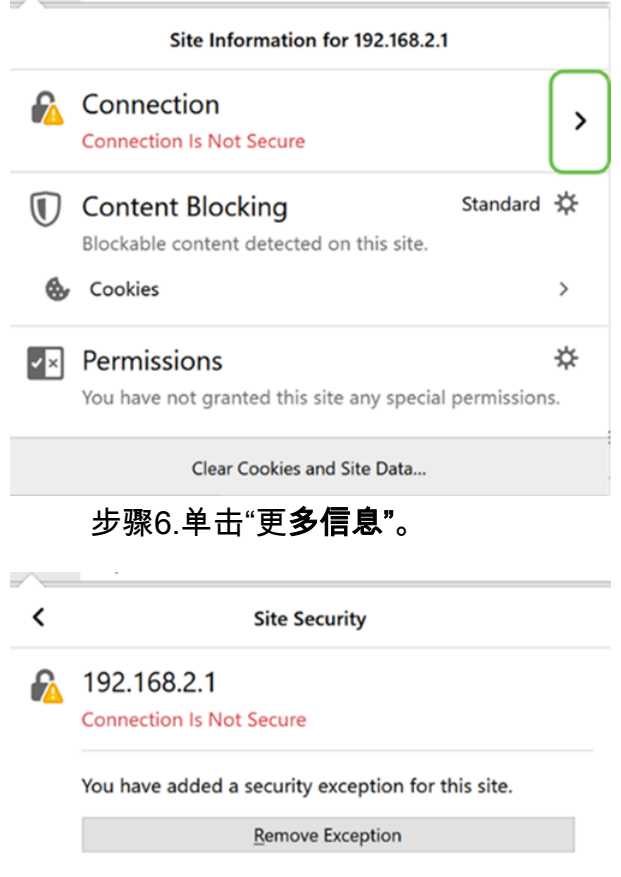

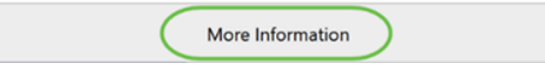

步骤7.在"页面信息"窗口中,您应能在"网站身份"部分下看到有关证书的简要信息。确保您处 于"安全"选项卡中,然后单击"查看证书"以查看有关证书的详细信息。

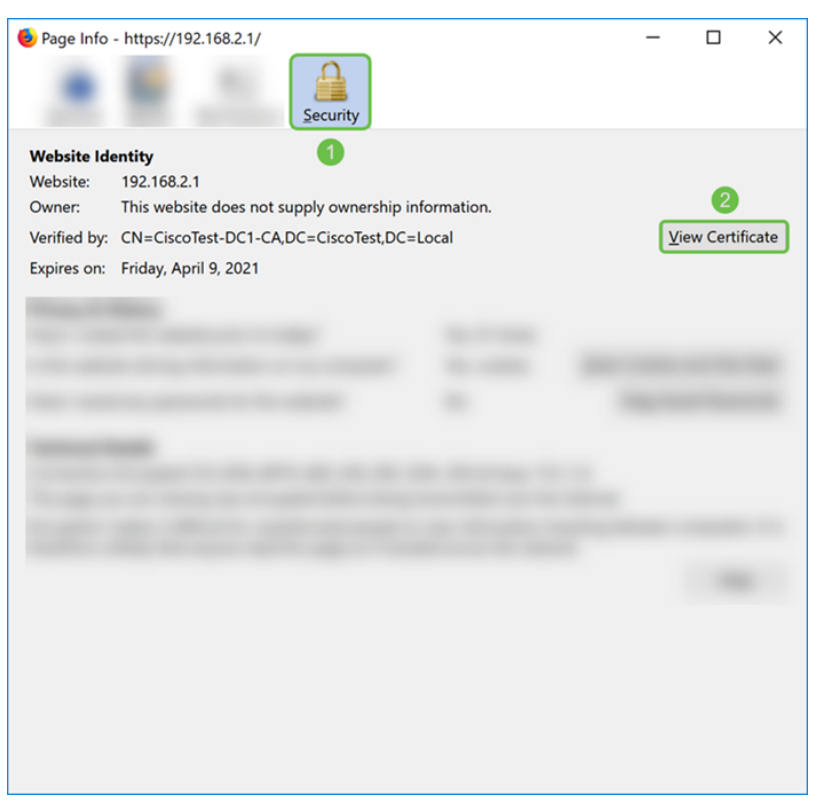

步骤8.应显示Certificate Viewer页面。您应该能够查看有关证书、有效期、指纹以及颁发者的

注意:由于此证书由测试证书服务器颁发,因此颁发者未知。

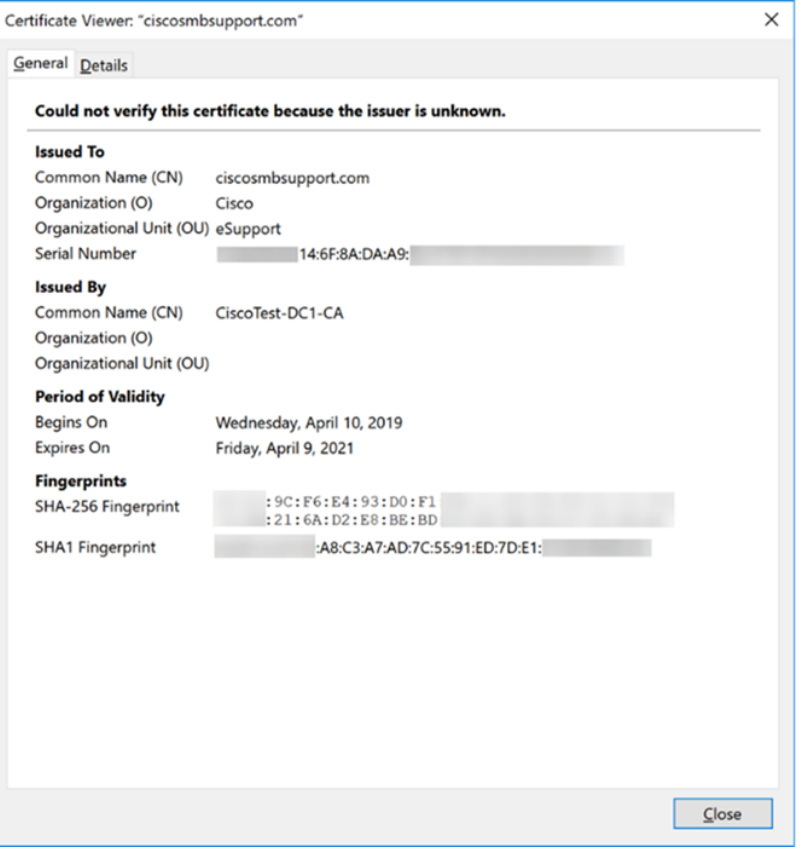

## 导出证书

要下载证书以将其导入另一台路由器,请执行以下步骤。

步骤1.在"证*书"*页面中,单击**要导**出的证书旁边的导出图标。

**Certificate Table** 

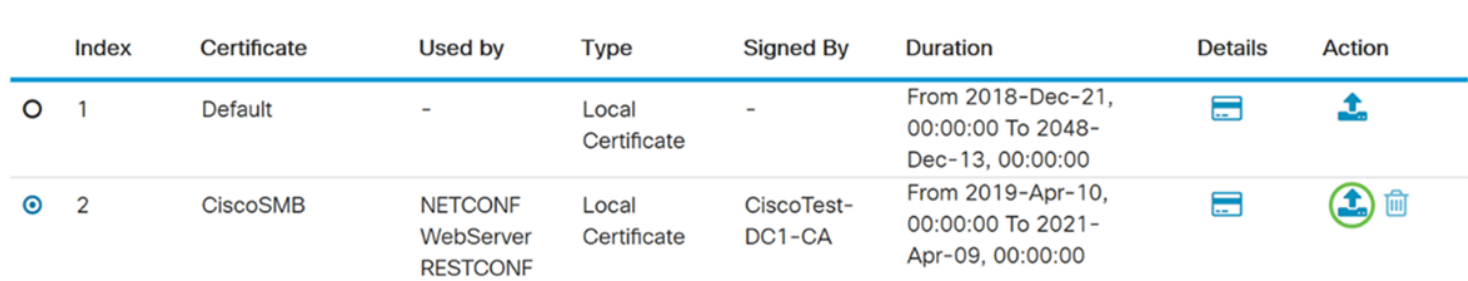

步骤2.出现导出证书。选择导出证书的格式。选项有:

·PKCS#12 — 公钥加密标准(PKCS)#12是带有.p12扩展的导出证书。要加密文件以在文件导 出、导入和删除时对其进行保护,需要密码。

·PEM − Πριϖαχψ Ενηανχεδ Μαιλ(ΠΕΜ)Ωεβ

选择Export as PKCS#12 format并输入密码和确认密码。然后选择PC作导*出到:*字段。单击 Export开始将证书导出到计算机。

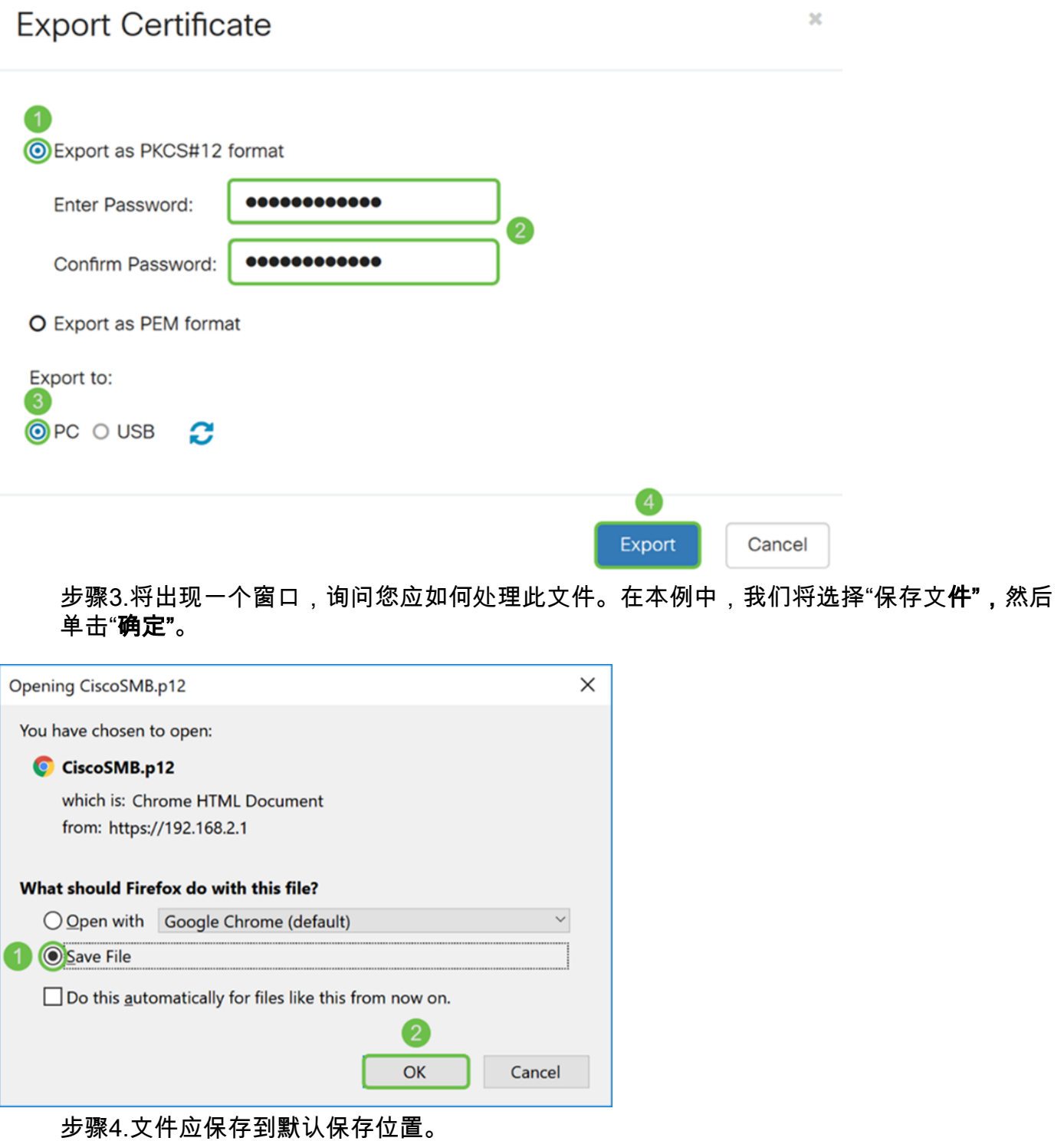

在我们的示例中,该文件已保存到计算机上的"下载"文件夹中。

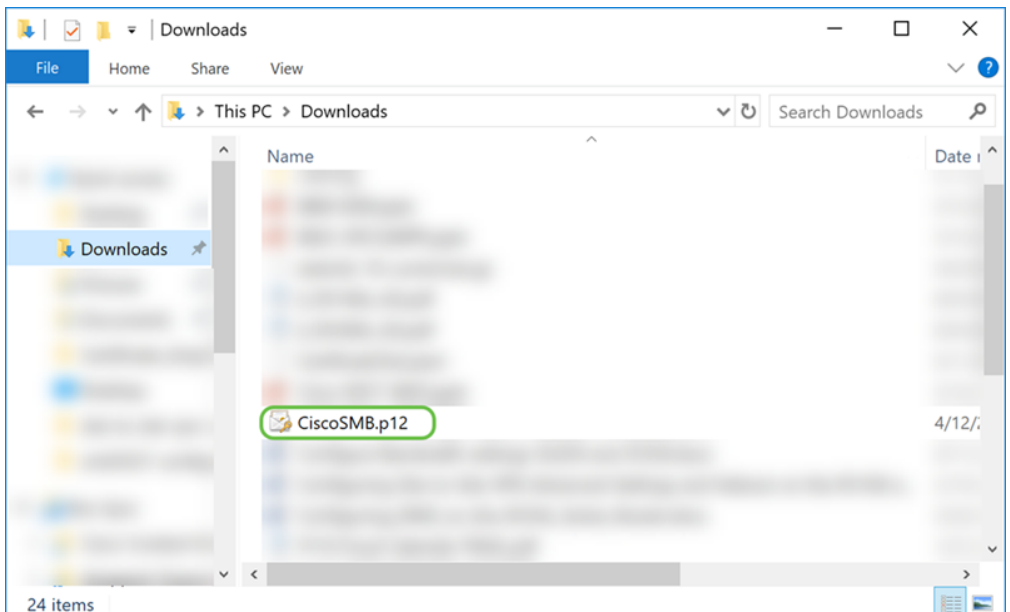

## 导入证书

步骤1.在"证书"页面中,单击"导入证书……"按钮。

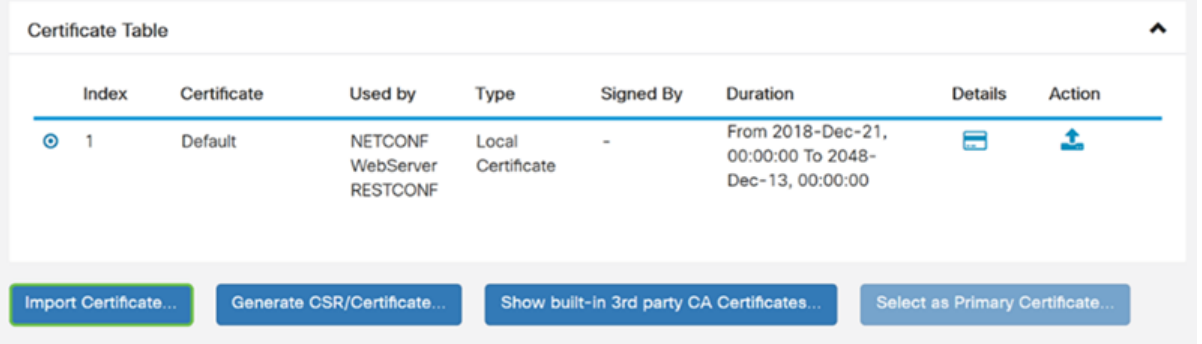

步骤2.从"导入证书"部分下的"类型"下*拉列*表中选择要导入的证*书类型*。选项定义为:

• CA证书 — 由可信第三方机构认证的证书,其确认证书中包含的信息准确。

·本地设备证书

·PKCS#12 Encoded File - Public Key Cryptography Standards(PKCS)#12是带有.p12扩展的 导出证书。

在本示例中,**选择PKCS#12 Encoded File**作为类型。输入证书的名称,然后输入使用的密码  $\circ$ 

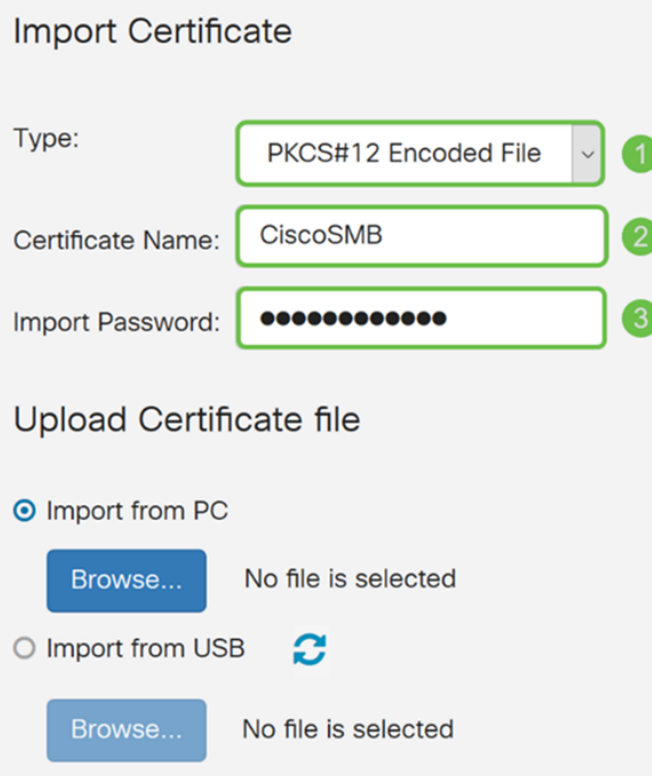

步骤3.在Upload Certificate file部*分下,*选择Import from PC**或Import from USB**。在本示例中 ,选**择了从PC**导入。单击**Browse...**以选择要上传的文件。

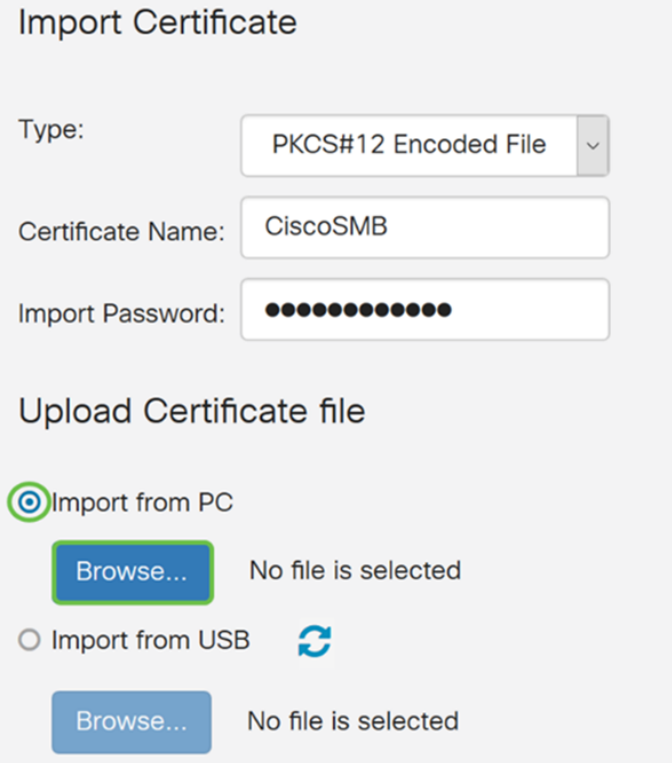

步骤4.在"文件*上传*"窗口中,导航至PKCS#12编码文件(.p12文件扩展名)所在的位置。选择 。p12文件,然后单击"打开"。

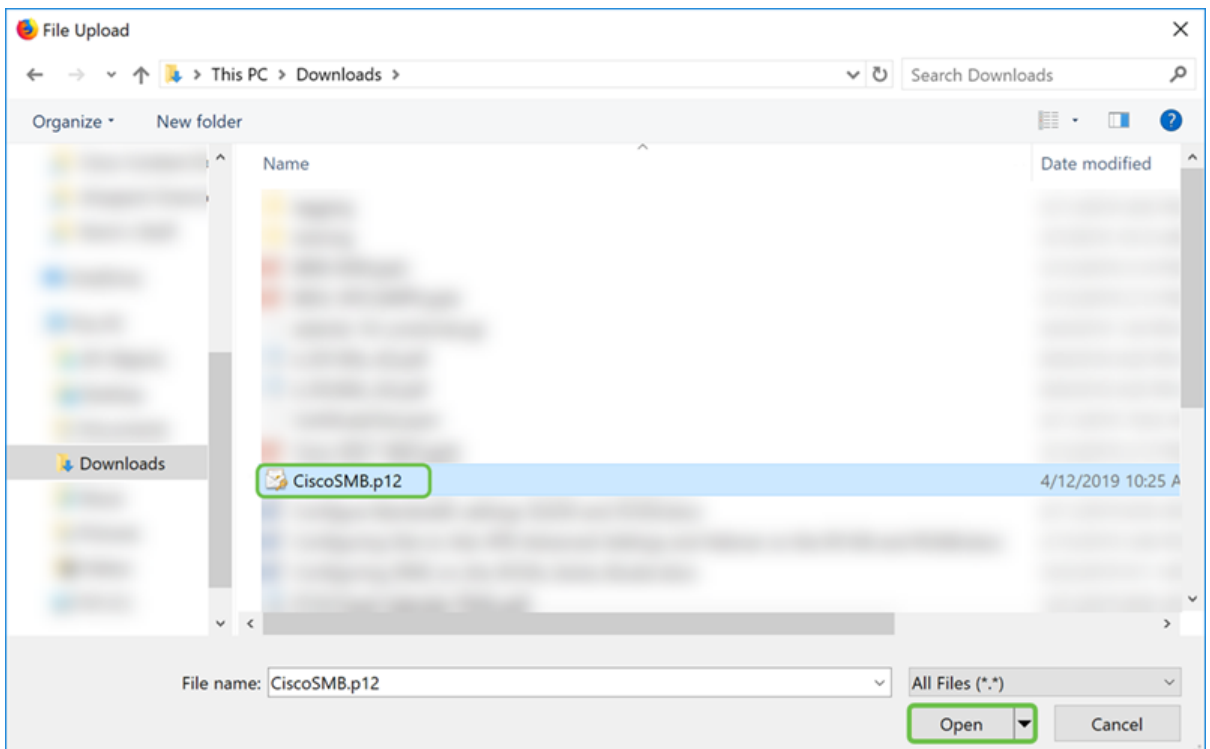

## 步骤5.单击Upload开始上传证书。

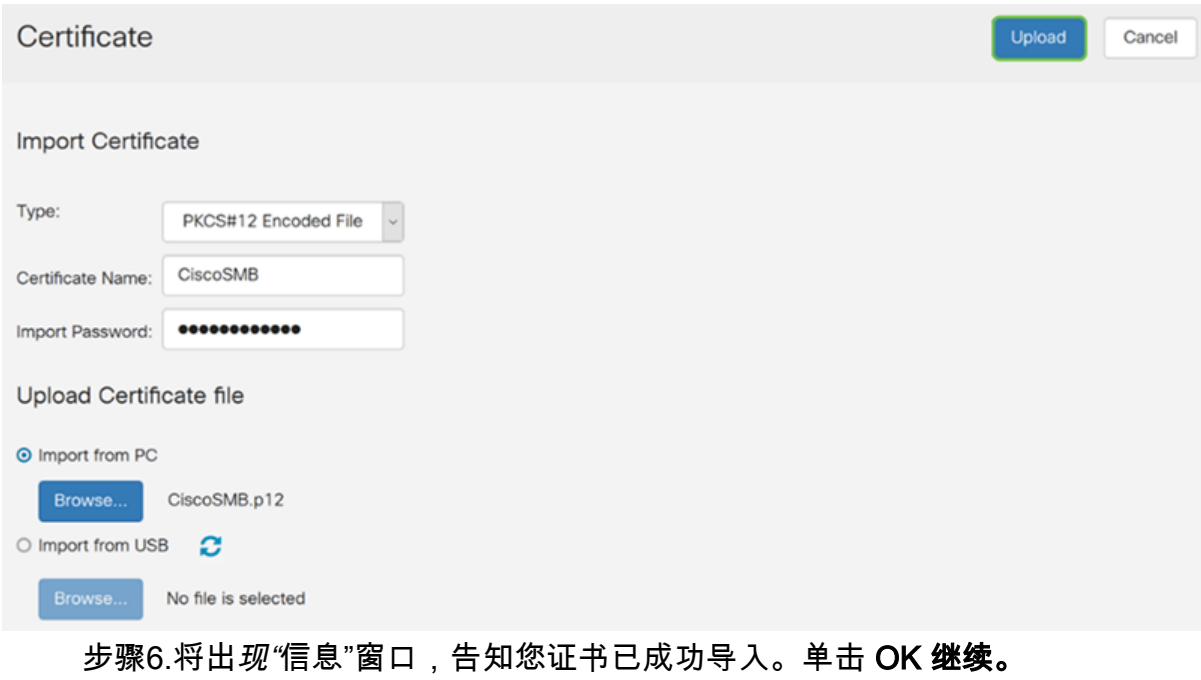

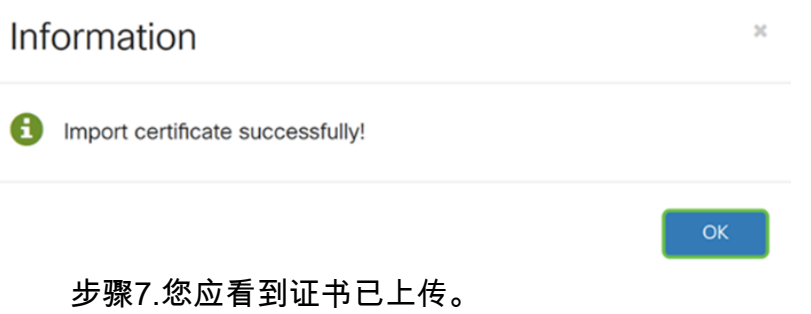

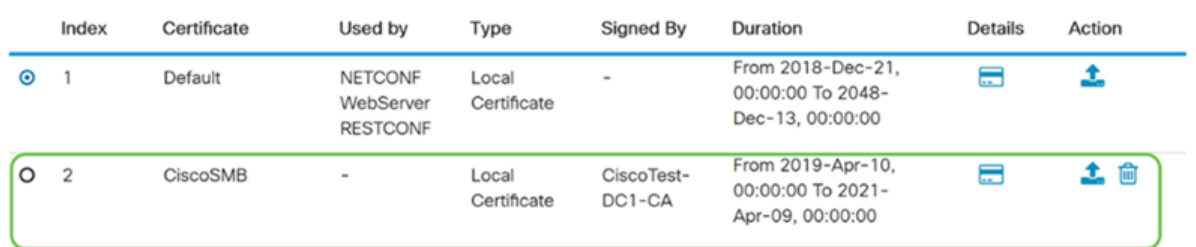

# 结论

您应该已成功学习如何在RV160和RV260系列路由器上生成CSR、导入和下载证书。